# 將A類和B類子網客戶端連線到RV016、RV042、 RV042G和RV082 VPN路由器

#### 目標

本文檔介紹如何將具有A類和B類子網的兩個客戶端連線到RV042、RV042G和RV082 VPN路 由器。用於表示此情況的拓撲如下:

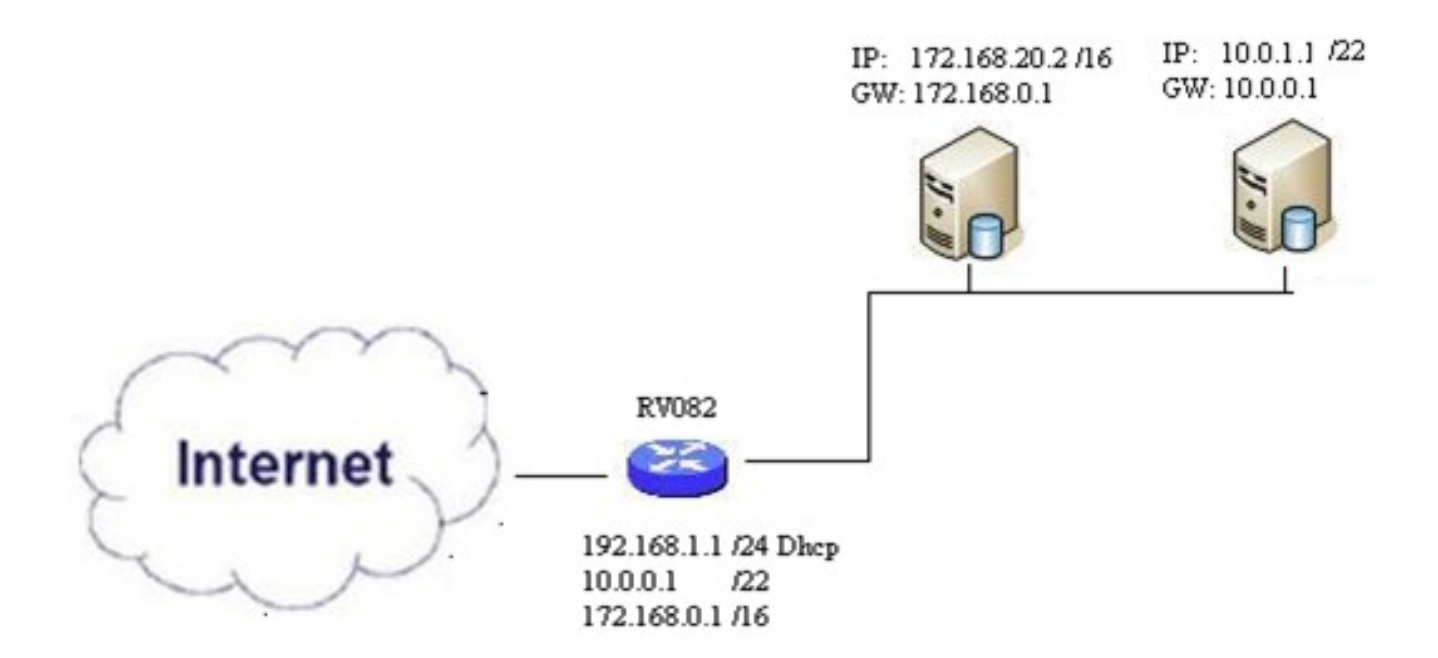

## 適用裝置

- · RV016
- · RV042
- · RV042G
- · RV082

#### 軟體版本

 $\cdot$  v4.2.2.08

## 連線多個子網中的客戶端

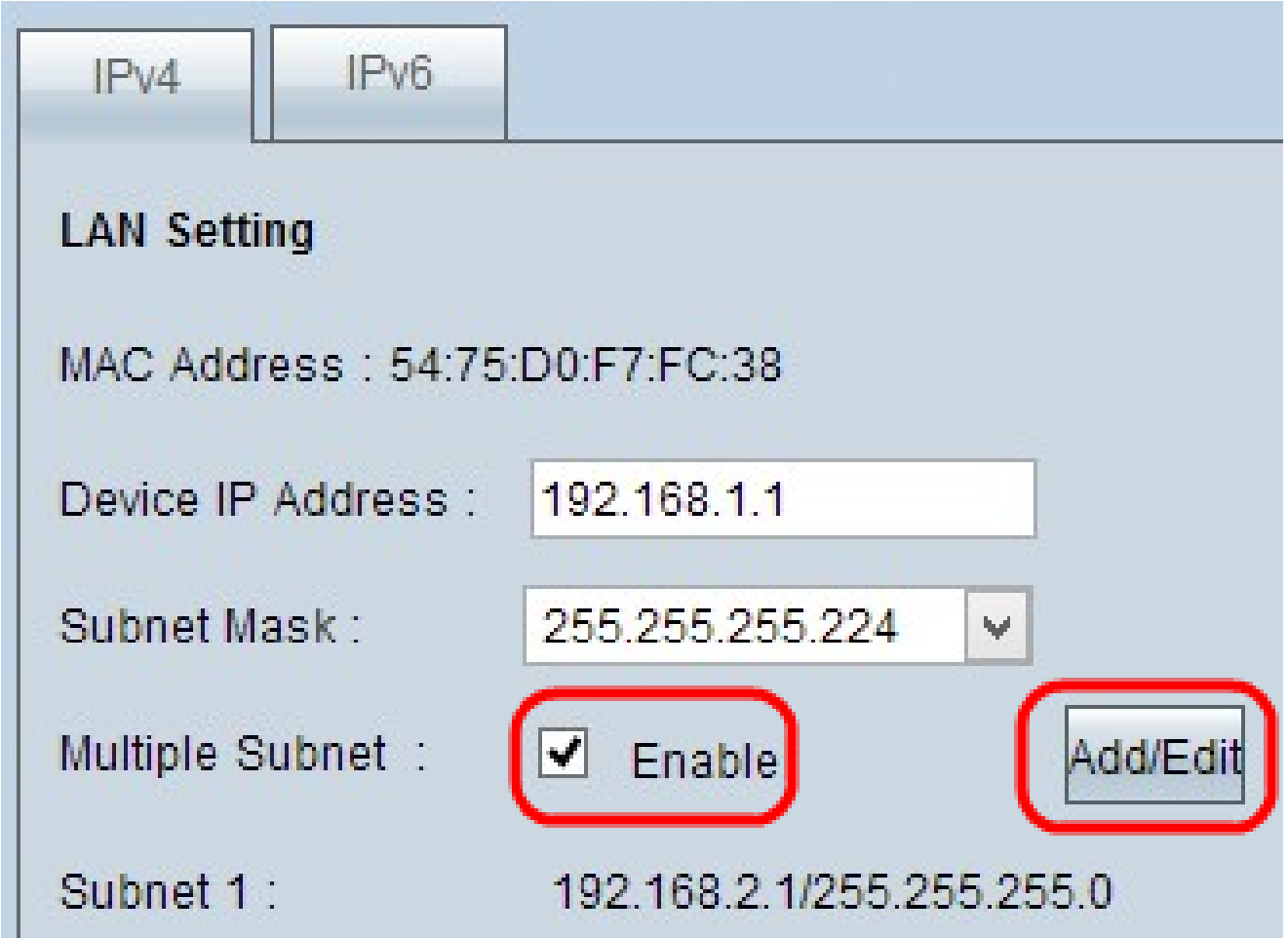

步驟 2.選中Enable 覈取方塊以啟用多個子網。

步驟 3.按一下Add/Edit以新增或編輯多個子網。出現Multiple Subnet Management視窗。

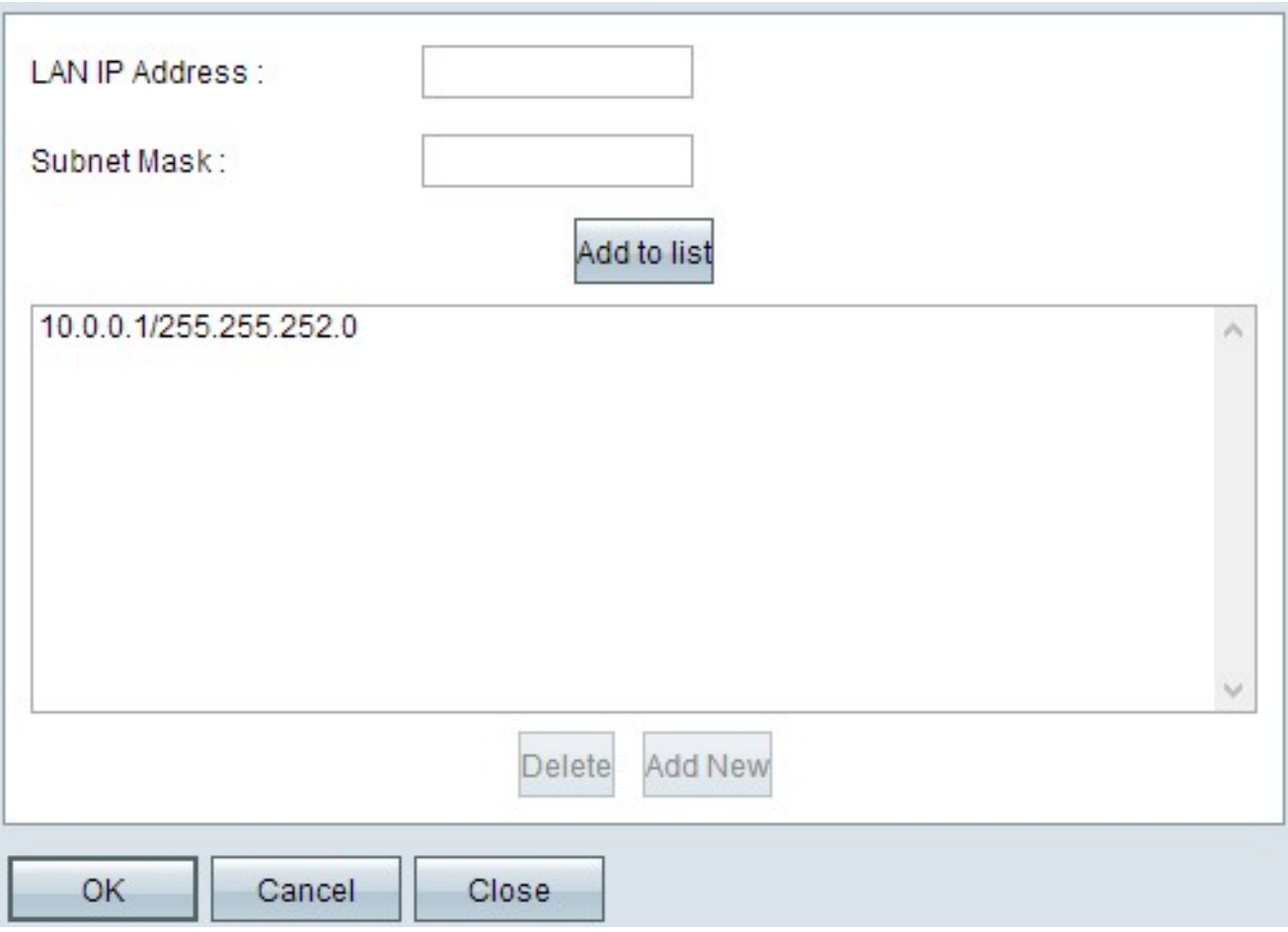

步驟 4.在「LAN IP Address」欄位中輸入LAN地址。 例如,如果您希望配置與目標中所示的 配置相同,請輸入10.0.0.1。

步驟 5.在Subnet Mask欄位中輸入子網掩碼。對於上述示例,請輸入255.255.252.0。

步驟 6.按一下「Add to List」,在清單中輸入欄位。

步驟7.(可選)要刪除子網,請從表中選擇該子網,然後按一下Delete。

步驟 8.完成後按一下Save以儲存設定。

#### 驗證設定

注意:此配置僅適用於Windows作業系統

步驟 9.在第一個客戶端的搜尋欄中鍵入cmd,並選擇相應選項以開啟「命令提示符」視窗。

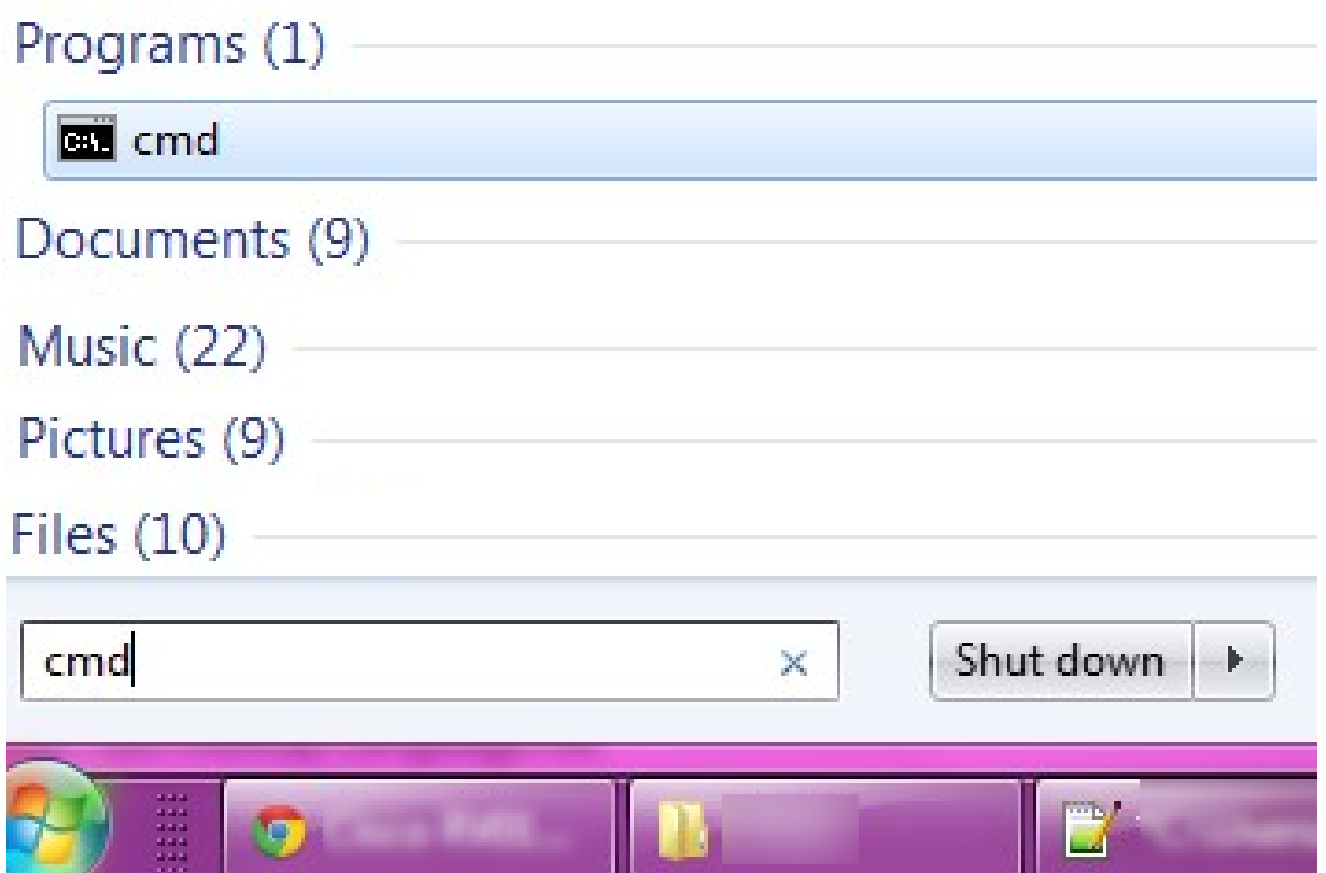

步驟 10.鍵入命令ipconfig,然後按Enter。在Ethernet Adapter Local Area Connection區域下 ,檢查IP地址和子網掩碼是否與路由器配置匹配。如果IP地址匹配,請跳至<u>步驟20</u>。

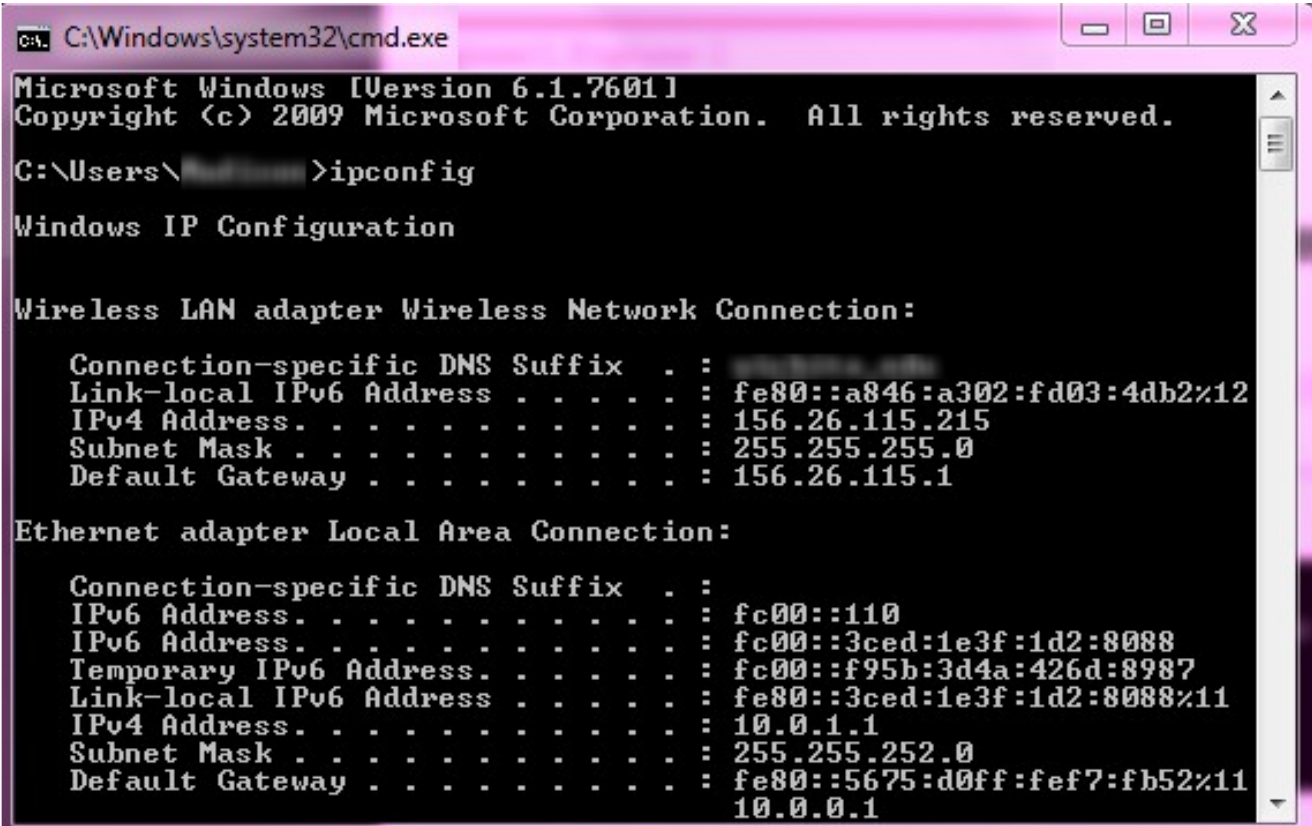

步驟 11.如果IP地址不匹配,請導航到控制面板>網路和網際網路>網路和共用中心。

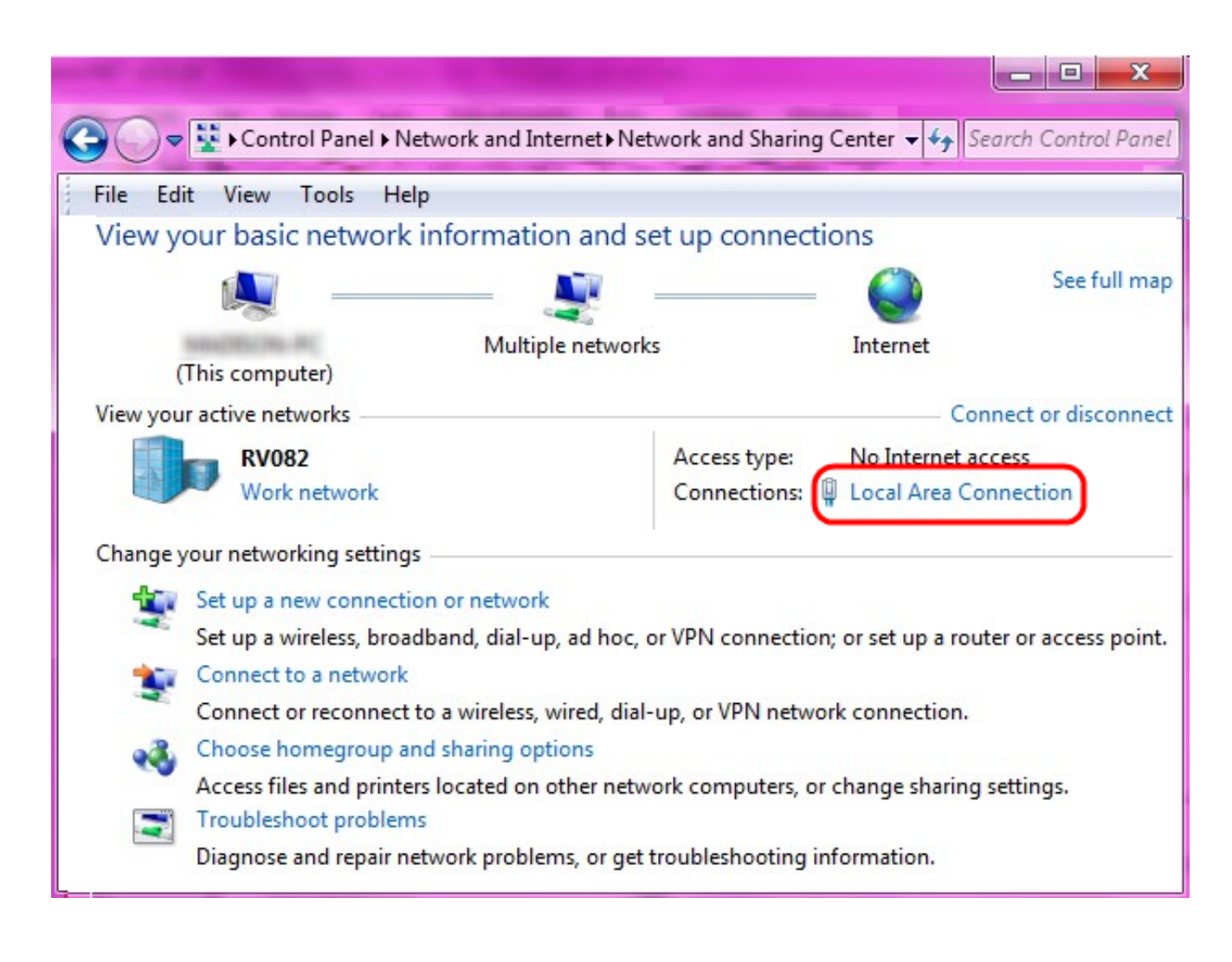

步驟 12.找到RV042/RV082提供的網路。按一下RV042/RV082網路右側的Local Area Connection。出現「Local Area Connection Status」視窗。

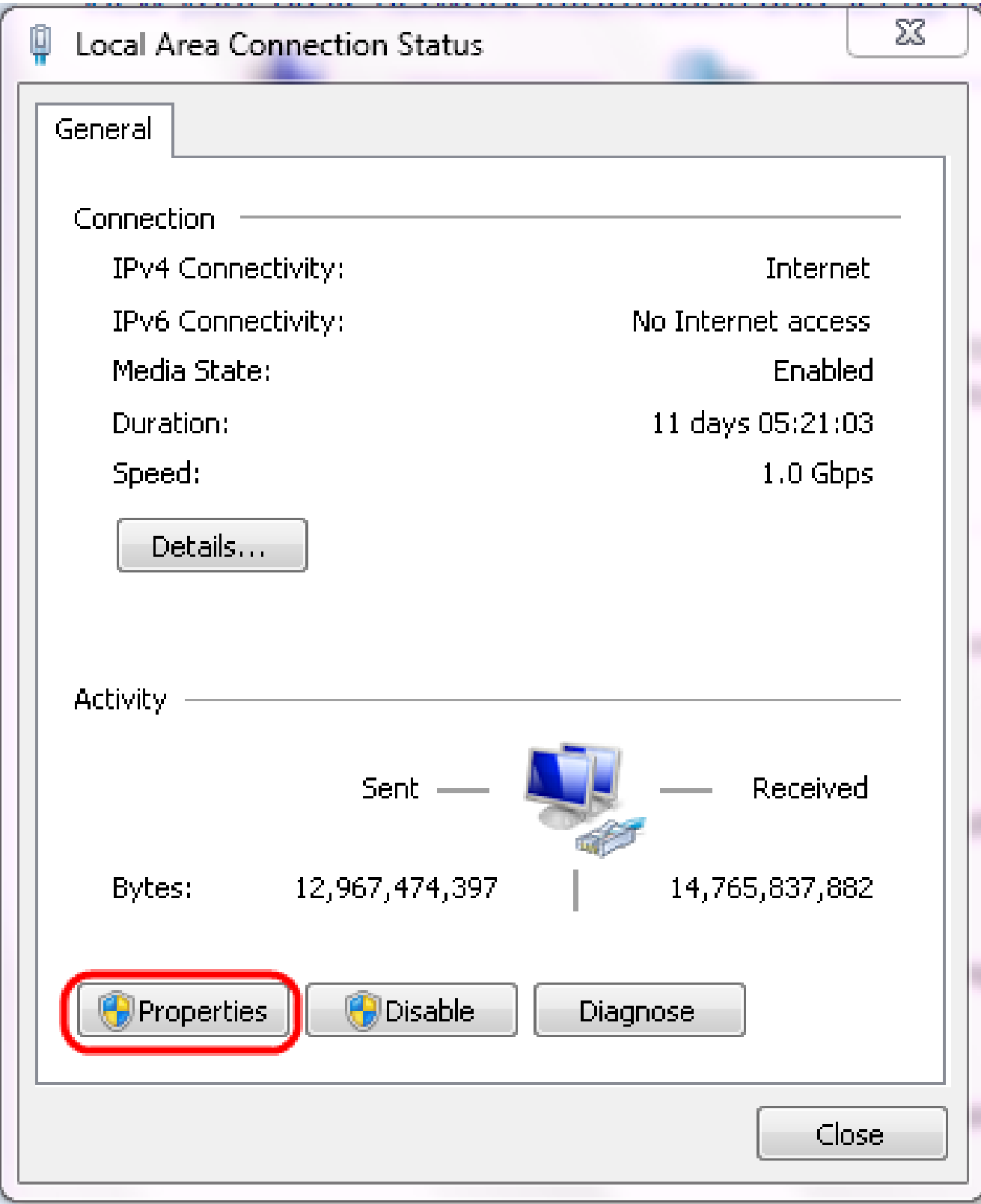

步驟 13.按一下「Properties」。出現Local Area Connection Properties視窗。

![](_page_6_Picture_8.jpeg)

步驟 14.選擇Internet Protocol Version 4(TCP/IPv4),然後按一下Properties以開啟Internet Protocol Version 4(TCP/IPv4)Properties視窗。

![](_page_7_Picture_22.jpeg)

步驟 15.按一下Use the following IP address單選按鈕,您現在可以配置該LAN連線的IP地址 、子網掩碼和預設網關。

步驟 16.在IP地址欄位中輸入設備的IP地址(10.0.1.1)。

步驟 17.在Subnet mask欄位中輸入相應的子網掩碼(255.255.252.0)。

步驟 18.在Default Gateway欄位中輸入所需的閘道(10.0.0.1)。這是客戶端用於與其子網外的 客戶端通訊的地址,通常應該是在步驟4中指定的IP地址。

步驟 19.為其他客戶端重複步驟6到15。

步驟 20.要驗證此設定是否有效,請通過兩個客戶端的命令提示符傳送ping。 使用命令 ping,後跟要執行ping的任意網址,檢查網路是否工作

Microsoft Windows [Uersion 6.2.9200]<br>(c) 2012 Microsoft Corporation. All rights reserved. C:\Windows\system32>ping www.cisco.com Pinging e144.dscb.akamaiedge.net [23.79.192.170] with 32 bytes of data:<br>Reply from 23.79.192.170: bytes=32 time=22ms TTL=53<br>Reply from 23.79.192.170: bytes=32 time=26ms TTL=53<br>Reply from 23.79.192.170: bytes=32 time=21ms T Ping statistics for 23.79.192.170:<br>Packets: Sent = 4, Received = 4, Lost = 0 (0% loss),<br>Approximate round trip times in milli-seconds:<br>Minimum = 21ms, Maximum = 26ms, Average = 23ms C:\Windows\system32>\_

#### 關於此翻譯

思科已使用電腦和人工技術翻譯本文件,讓全世界的使用者能夠以自己的語言理解支援內容。請注 意,即使是最佳機器翻譯,也不如專業譯者翻譯的內容準確。Cisco Systems, Inc. 對這些翻譯的準 確度概不負責,並建議一律查看原始英文文件(提供連結)。